## **New Employee Portal Instructions**

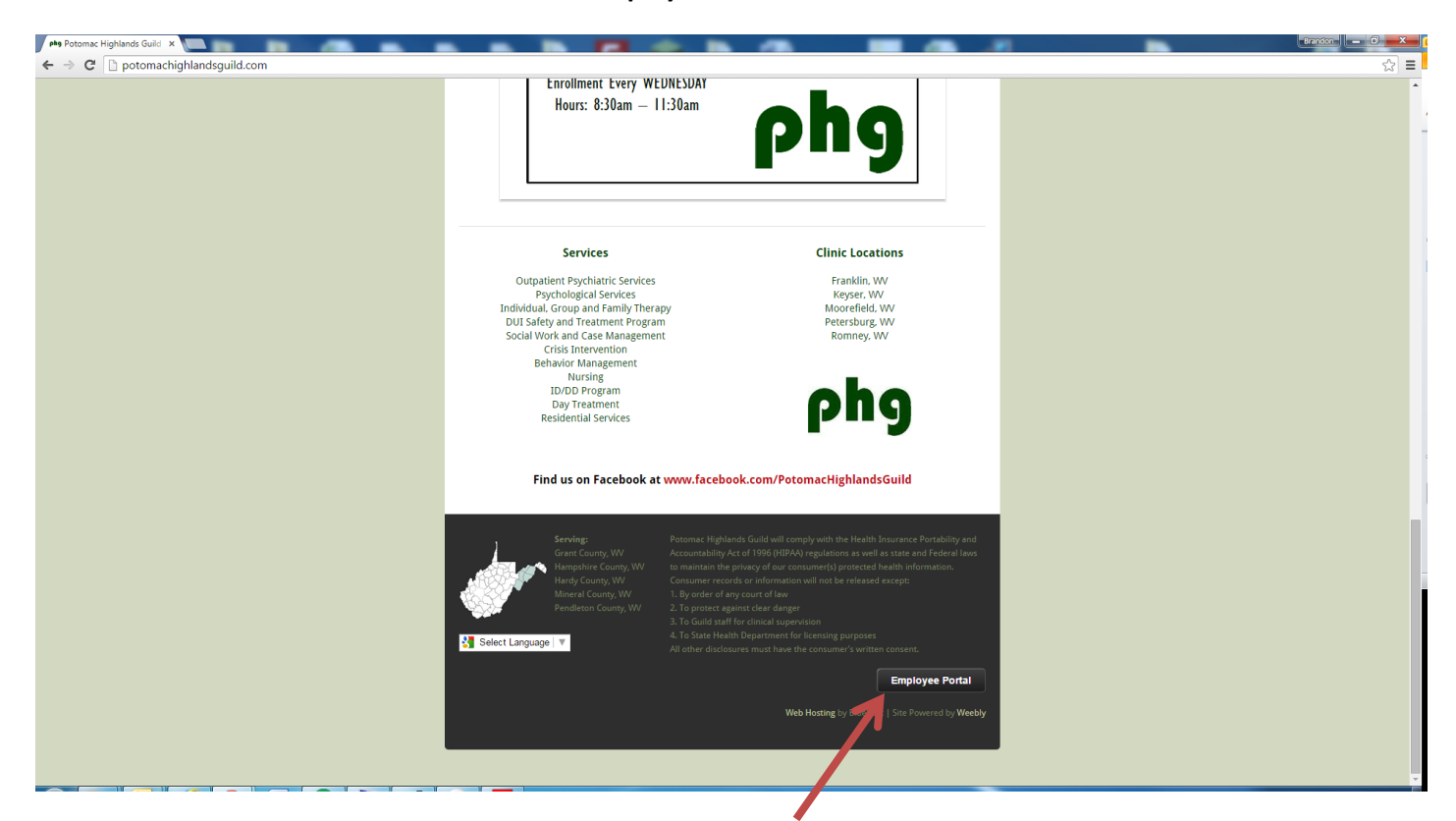

1. To log into the portal go to thephg.org and click the "Employee Portal" button at the bottom of the page. You can also access the portal directly by navigating to [www.thephg.org/portal.](http://www.thephg.org/portal)

inds

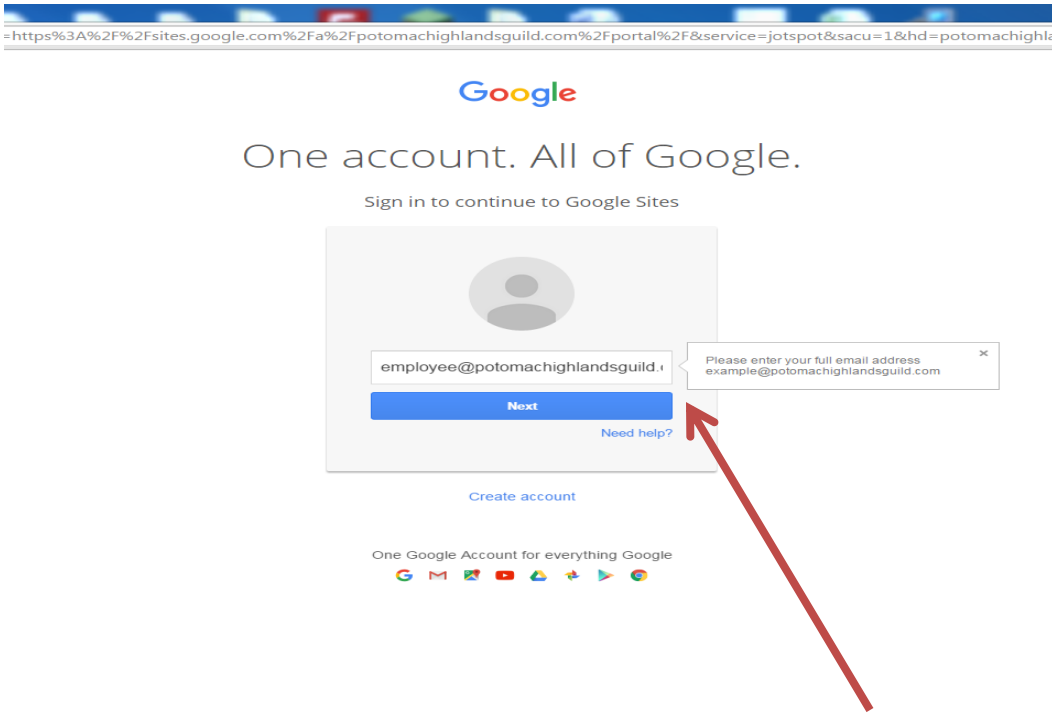

2. Enter your full email address. (Example: [shannonf@potomachighlandsguild.com\)](mailto:shannonf@potomachighlandsguild.com) If you are already logged into webmail or webcalendar you will not be prompted to log in.

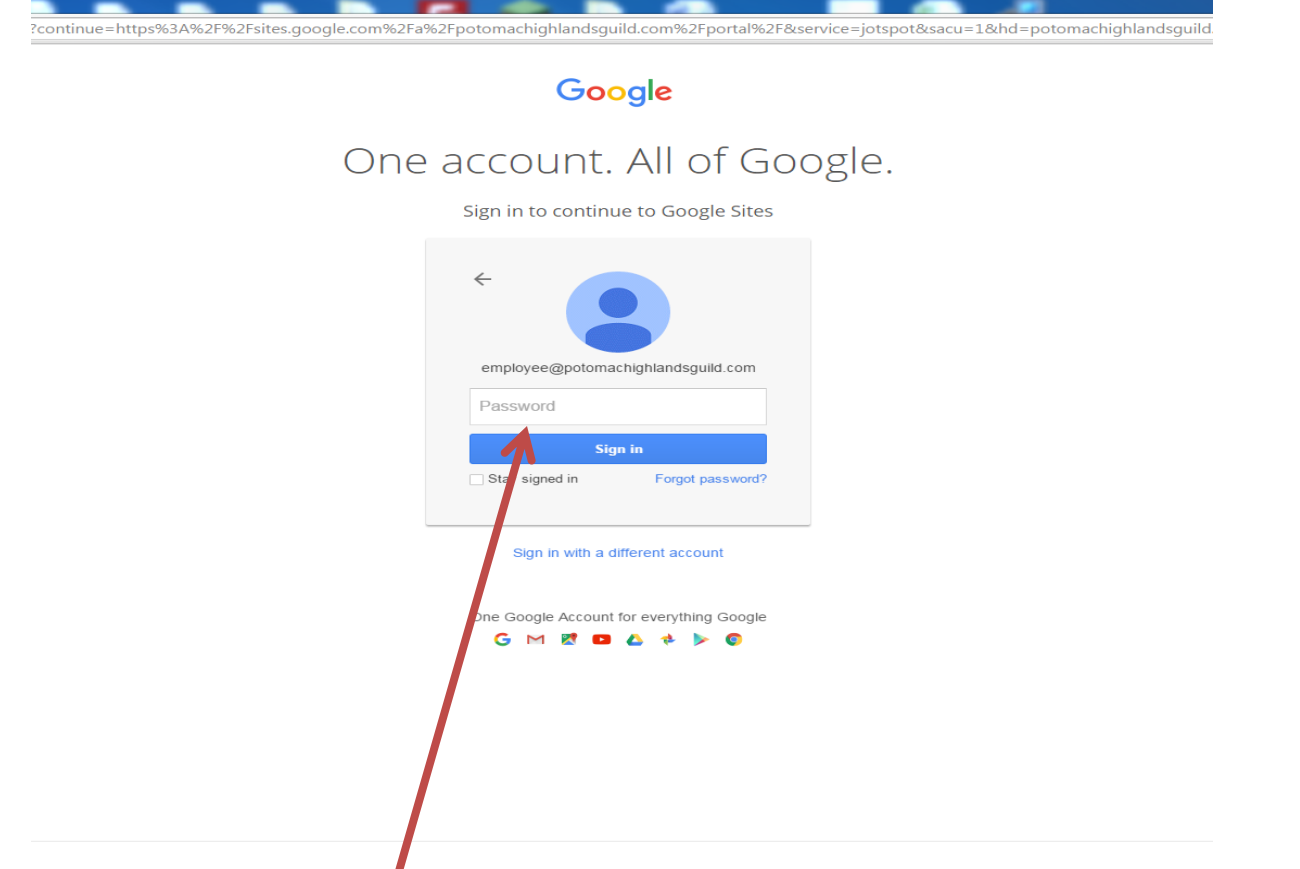

3. Enter your email password. If you don't remember you email password, please contact the IT department.

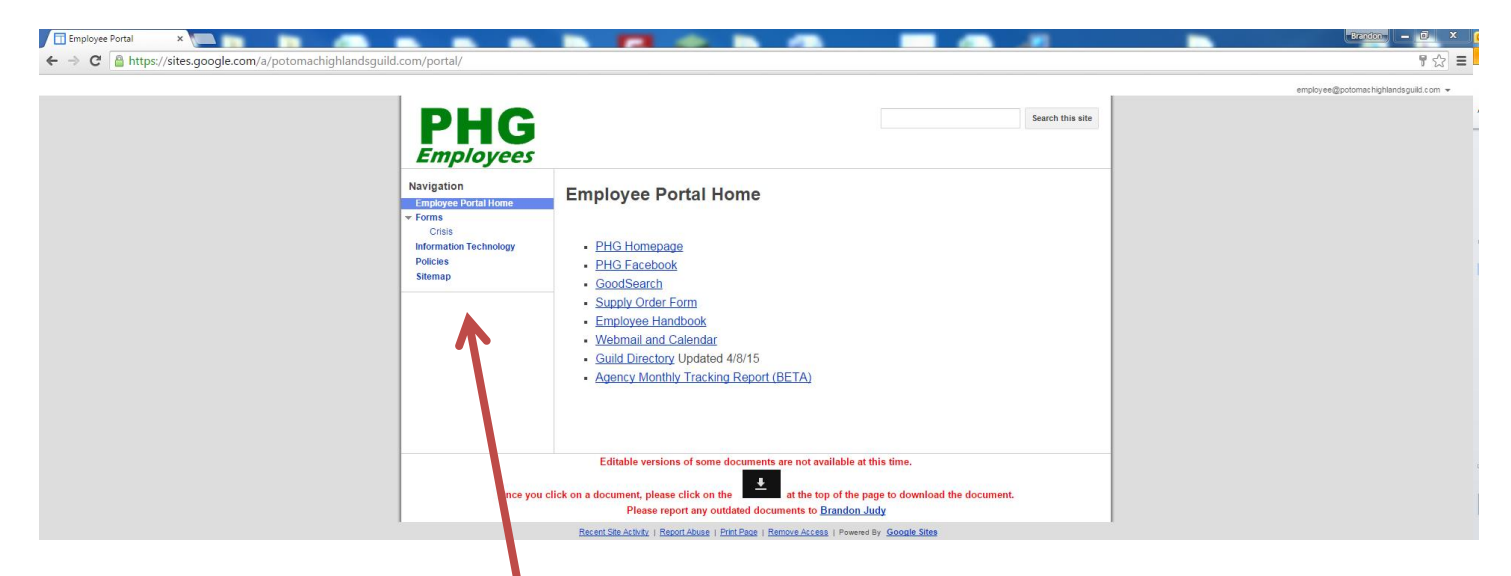

4. You should now see the above page. Use the navigation pane to access different sections of the Employee Portal.

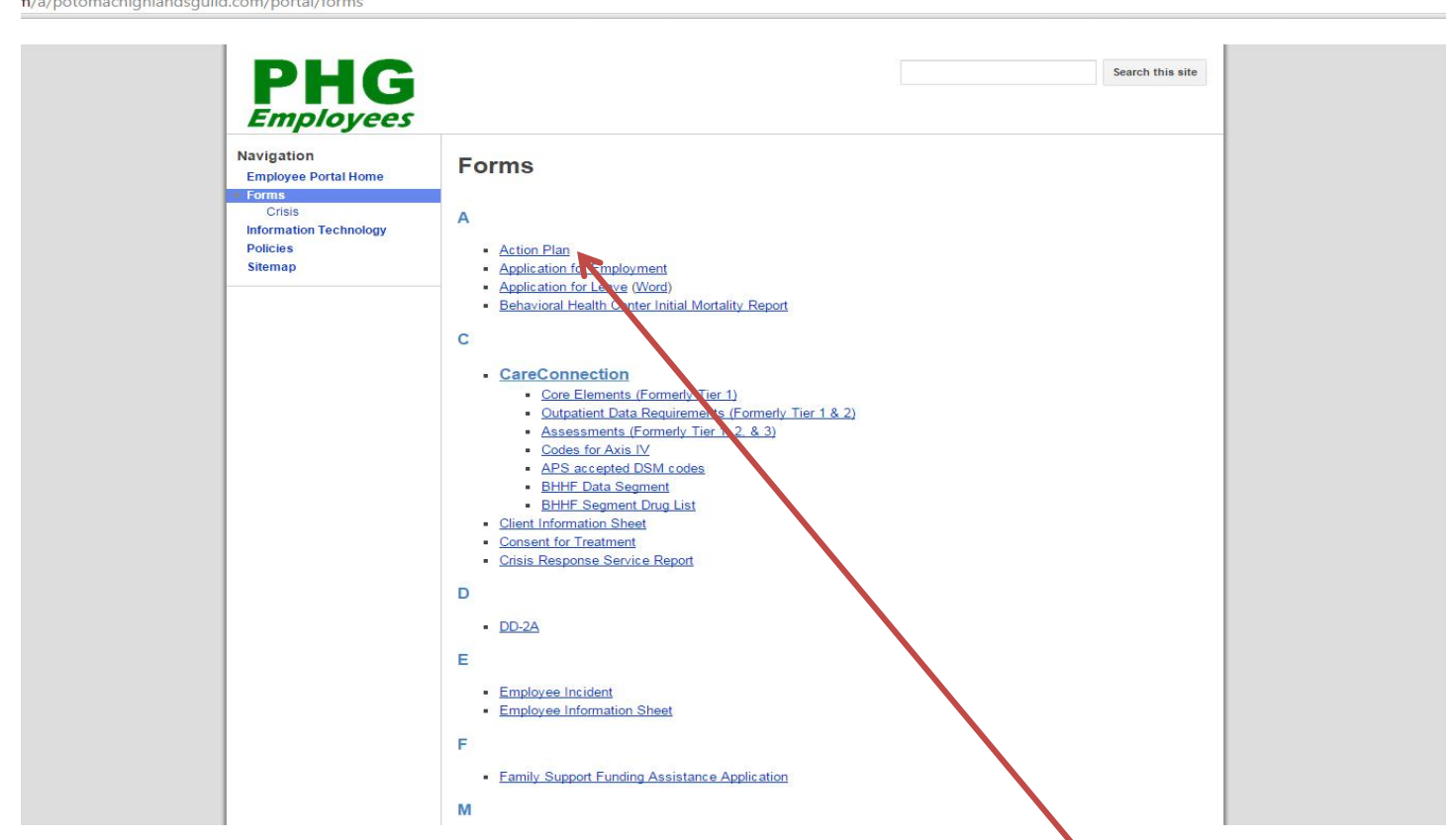

 $-$ 

**Contract Contract Contract** 

5. To download a form first click the form you would like to download. I'll use "Action Plan" for an example.

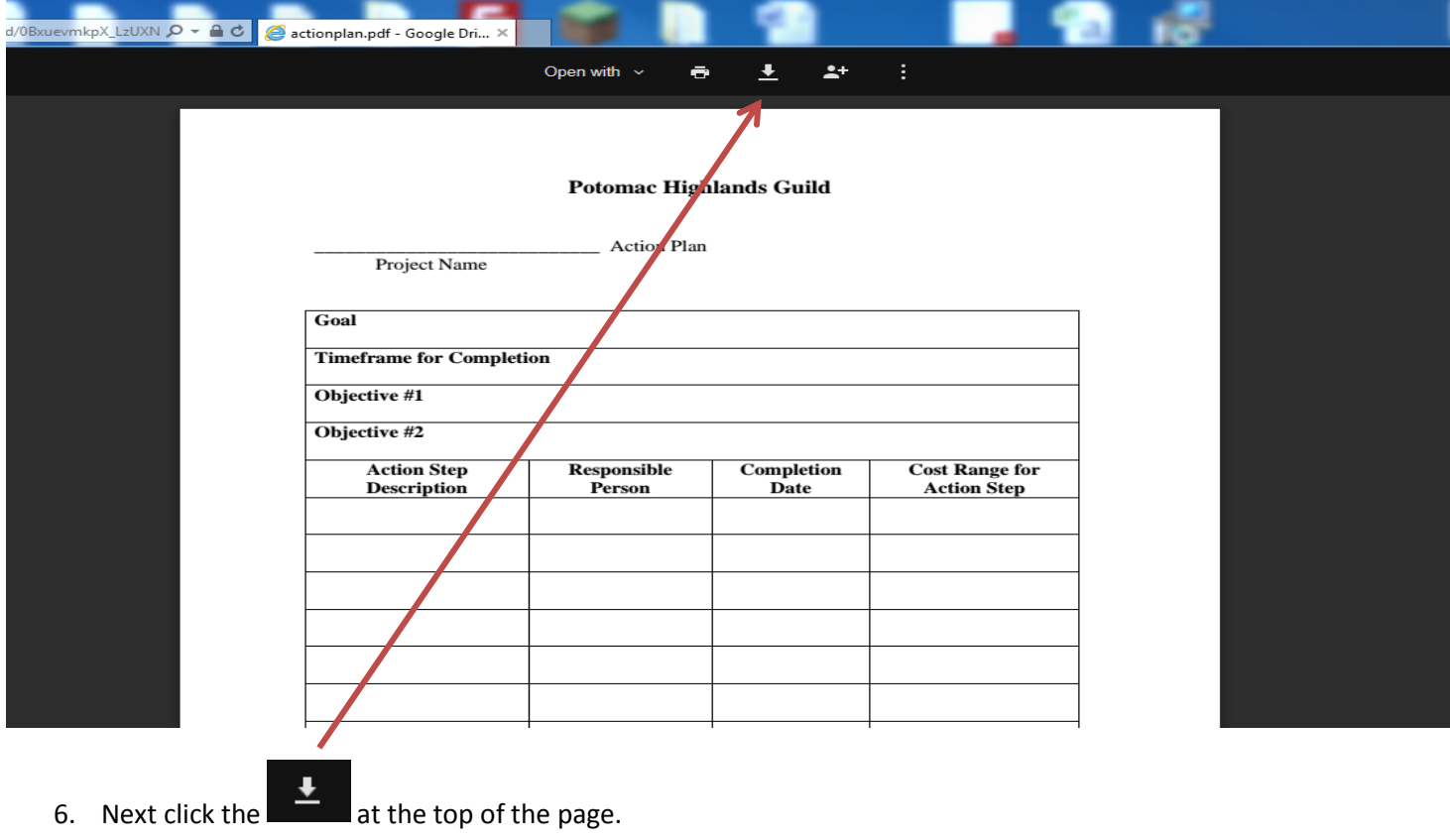

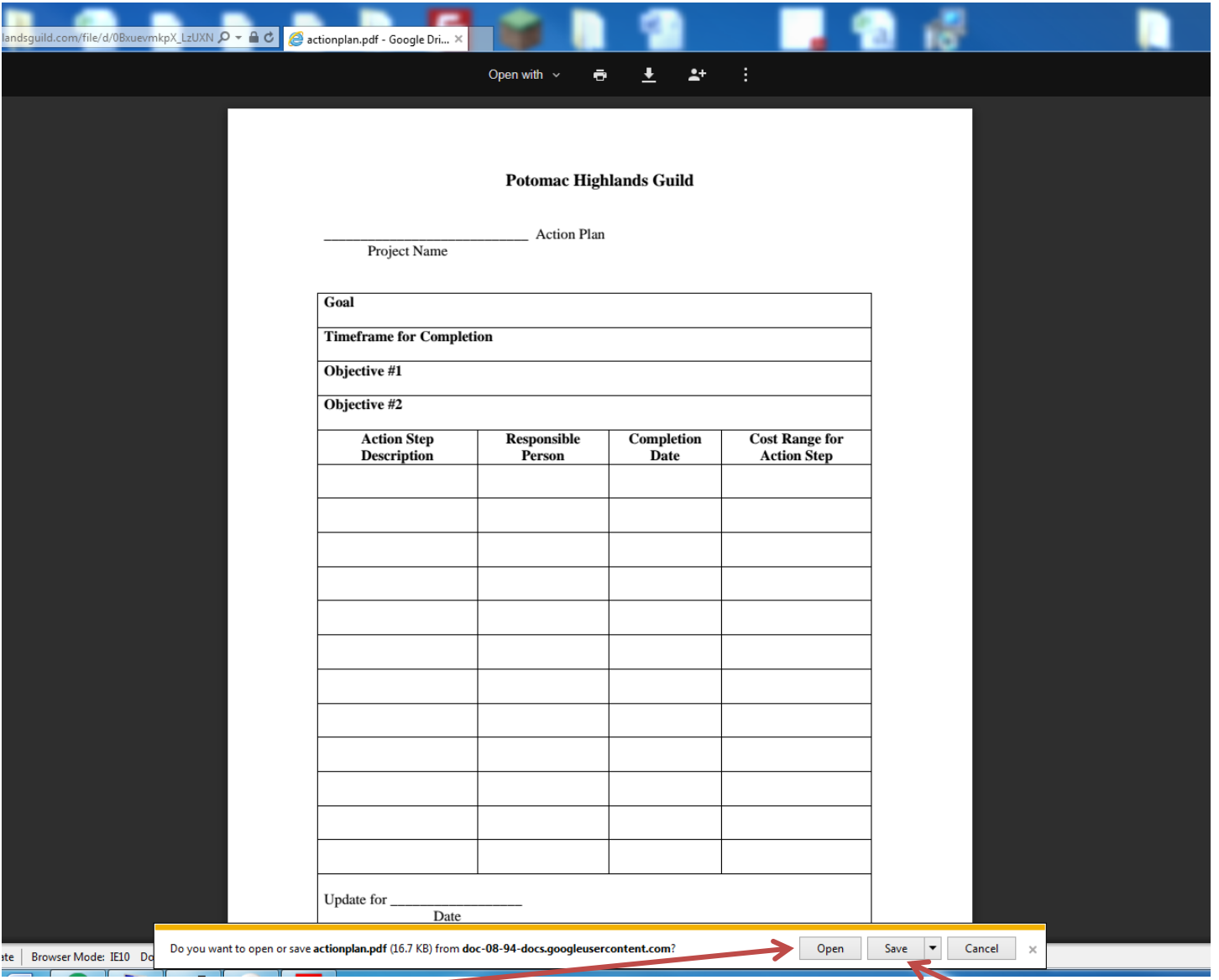

7. Lastly click the "open" button to view the document in the appropriate program or click "save" to save the form to your computer.